# Google マップの便利な機能

## ストリートビュー

Google マップのストリートビューは、世界中の公道沿いの風景をパノラマ写真で提供 する、他の地図サービス/アプリには無い(注)機能です。博物館や競技場、レストラ ン、お店などの施設内を撮影した写真画像が見れるところもあります。

ストリートビューは、世界のあらゆる場所の風景画像をオンラインで見られるようにす るという Google の思想のもとで、2007 年にアメリカでサービスが開始されました。以 後順次世界各地にサービス範囲を拡大しています。日本では都市や住宅地はもちろ ん、離島や富士山の登山道までもカバーされています。

撮影は、主には専用に開発された全天球カメラを屋根に搭載するストリートビューカ ーで行われています。場所によっては、背負子のように担いで徒歩で撮影するための トレッカー、三輪スクーターにトレッカーを載せたトライク、スノーモービルに撮影機材 を設置し防寒対策を施したストリートビュースノーモービル、館内撮影用の手押し車型 のストリートビュートロリーなどが使われます。

(注)Apple 社の「マップ」サービス/アプリも、2019 年より「Look Around」という名称 で、同様のサービスを開始しました。日本でも現在、東京、名古屋、大阪、京都、福岡、 広島、高松とその周辺地域がカバーされています。

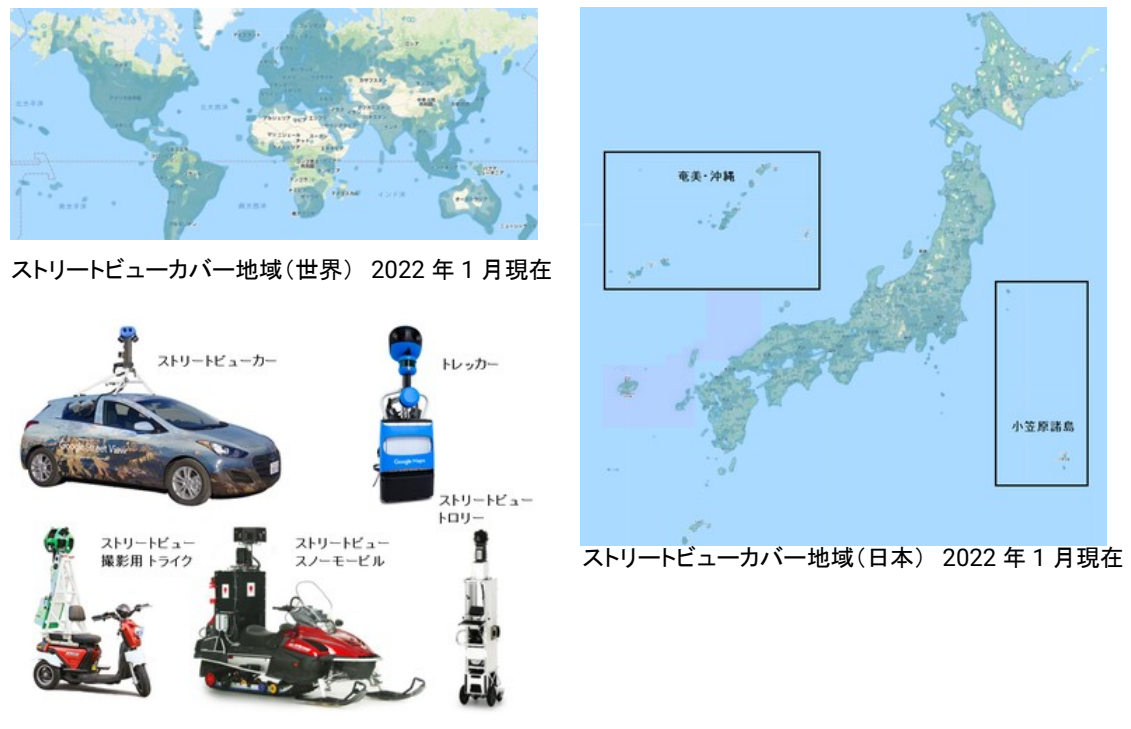

ストリートビュー撮影機材 (出典:Google)

#### ストリートビューの表示

#### ストリートビューの表示(ブラウザの場合)

ブラウザの Google マップ表示でストリートビューを見るには種々の方法があります。

• 「ペグマン」と呼ぶ画面右下に表示 されている人型のアイコンを、地図 上の見たい位置にドラッグ&ドロッ プする しょうしょう しゅうしゃ しゅうしゅう ペグマン

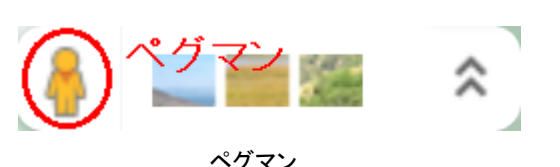

【便利知識】

ペグマンをクリックすると、ストリートビュー の撮影ルートが青色で示されます。もうー 度クリックすると、元の地図画面に戻りま す。

ペグマンをドラッグ&ドロップすると、その場 ストリートビューの撮影ルート 所のストリートビュー画面に変わります。

画面をドラッグすると、上下や左右に写真 が回転します。また、スクロールボタンを回 すと、画像の拡大・縮小ができます。

マウスの先に矢印マーク(右図の赤丸参 照)がある時は、クリックすればその方向に ストリートビューの画面例 移動した写真画像に変わります。

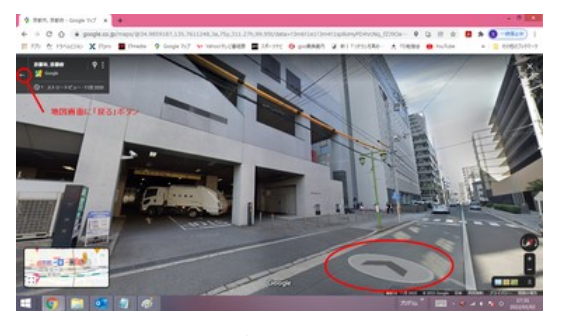

ストリートビュー画面内左上端の左矢印「←」ボタンをクリックすれば、元の地図画面 に戻ります。

• 施設名や住所などで検索した際に 左側に表示される検索結果画面の 「写真」一覧の中で、ストリートビュ ーアイコン(回転矢印)の付いてい る写真をクリックする

Google マップの検索結果画面にあるストリート ビューアイコンが付いた写真画像をクリック

【便利知識】

複数のストリートビュー写真画像が用意されている場合などは、「ストリートビューと 360°ビュー」という中に納められています。

• 「ストリートビュー」のレイヤを表示 して、青い線(ストリートビューが撮 影されたルート)上の任意のポイン トをクリックする

また、Google 検索で住所や施設名などで 検索した結果からもストリートビューを見 ることができます。

- 住所で検索した時は、地図に現れ た「ストリートビュー」と書かれた写 真をクリックする
- 施設名などで検索した時は、画面 右側に表示される施設詳細画面の 中の「外観を見る」と書かれた写真 をクリックする

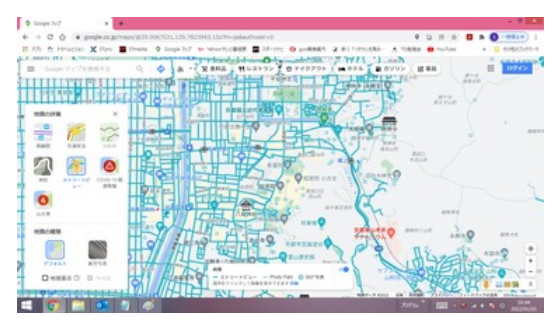

ストリートビューのレイヤを表示して、 青い線上の場所をクリック

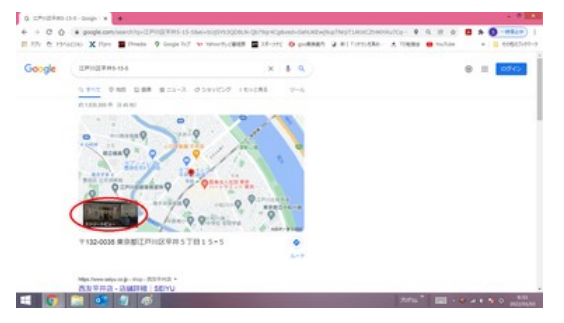

Google 検索で、住所で検索した場合の例

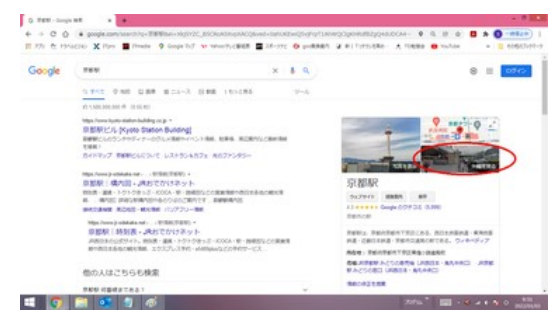

Google 検索で、施設名等で検索した場合の例

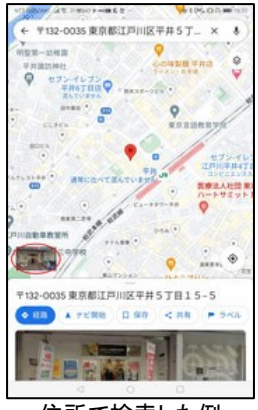

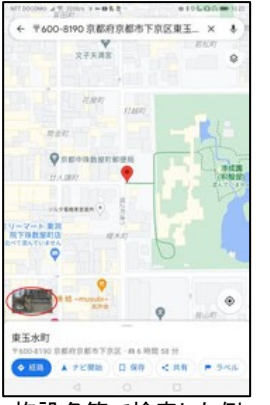

住所で検索した例 施設名等で検索した例

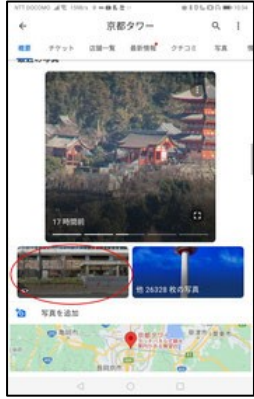

ポイント長押しで 場所を指定した例

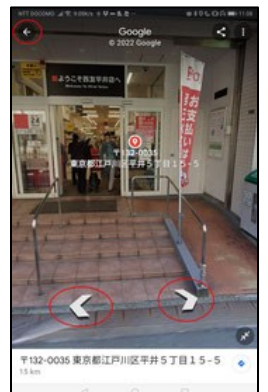

住所で検索した時の ストリートビューの例

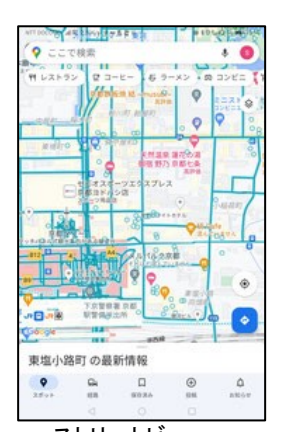

ストリートビュー レイヤ表示の例

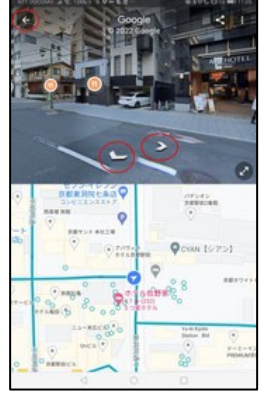

ストリートビュー レ イヤからの表示例 (長押しで場所を指 定した場合もほぼ同 様の画面です。)

ストリートビューの表示(アプリの場合) アプリの場合には「ペグマン」のアイコンは 表出されませんが、ストリートビューの表 示方法はブラウザの場合とほぼ同様です。

- 住所で検索した時に、地図の左下に 表出されるストリートビューアイコンの 付いた写真画像をタップする
- 地図上の任意の場所を長押ししてピ ンをドロップした時に、地図の左下に 表出されるストリートビューアイコンの 付いた写真画像をタップする
- 施設名や住所などで検索した際に表 示される検索結果画面の「写真」一覧 の中で、ストリートビューアイコン(回 転矢印)の付いている写真をタップす る
- ストリートビューのレイヤを表示して、 青い線上の場所をタップする

ストリートビューの画面も、ブラウザの場 合とほとんど変わりません。

画面を左右・上下にドラッグすれば、回転 します。

矢印の部分をタップするとその方向に移 動します。

左上の「戻る」ボタンで、地図画面に戻りま す。

写真画像が半分の時は両矢印ボタンを タップすれば全画面になり、全画面の時に 両矢印ボタンをタップすれば縮小して半分 になります。

### 各種詳細情報の表示

地図の詳細情報

#### 地図の詳細情報の表示(ブラウザの場合)

住所や施設名などで検索したり、地図上 の任意の場所をクリックすると、その場 所について、町や建物の名称、郵便番 号、住所、マップコードなど詳細情報が、 登録されている名所などの場合は画面 の左側にその場所の写真画像付きで大 きく、そうでない場合は画面の下側にス トリートビューの小さな画像付きで小さく、 登録されている施設などでは、画面左に詳細情報が出る 表示されます。

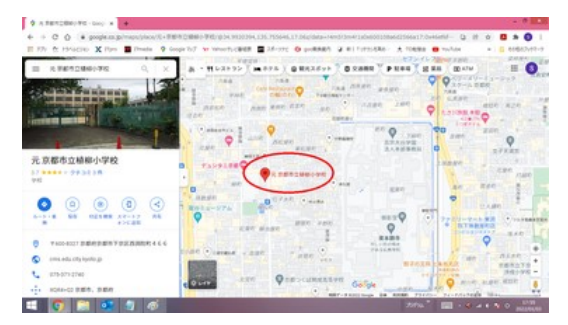

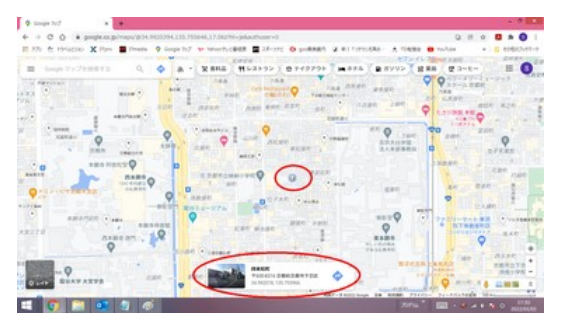

登録されていない場所は、画面下に詳細情報が出る

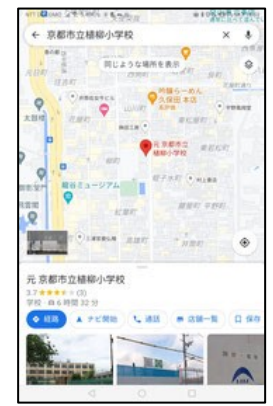

登録されている場所 は写真付きで詳細 情報が表示される

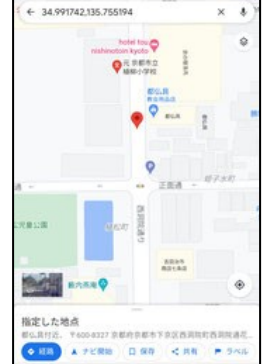

未登録の場所はス トリートビューの画 像付きで詳細情報 が表示される

地図の詳細情報の表示(アプリの場合) 住所や施設名などで検索したり、地図上の 任意の場所を長押しすると、詳細情報が写 真(登録されている名所などの場合)あるい はストリートビューの画像(登録されていな い場所の場合)付きで、画面の下側に表示 されます。

#### ジャンル別の周辺施設の表示

Google マップの表示画面では、上の方に施設ジャンルが表示されます。ジャンルをク リック(タップ)すれば、周辺の該当施設がマーク付きで表示されます。

#### ジャンル別施設の表示(ブラウザの場合)

ブラウザの Google マップでは、画面の一 番上の行にジャンルが並んでいます。 ブラウザの Google マップでの施設ジャンル

例えば、「レストラン」をクリックすれば、ナ イフとフォークのレストランマークが地図に 出てきて、ジャンルが並んでいた箇所は、 「評価」「料理の種類」「時間」「すべての種 類」に変わります。

「料理の種類」をクリックすれば、さらに詳 細なジャンルで店を絞ることができます。 「レストラン」はさらに詳細のジャンルが選べる

K 京和品 刊レストラン ) ロテイクアウト 画ホテル 動ガソリン 田菜品 ロコーヒー

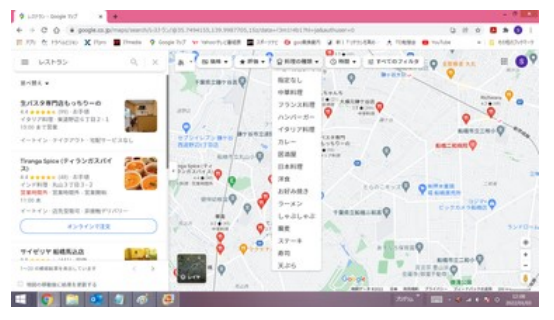

(注)2022 年 1 月現在、ブラウザで選べる施設のジャンルは、アプリとは違って、最初に並んでい たものに限られるようです。

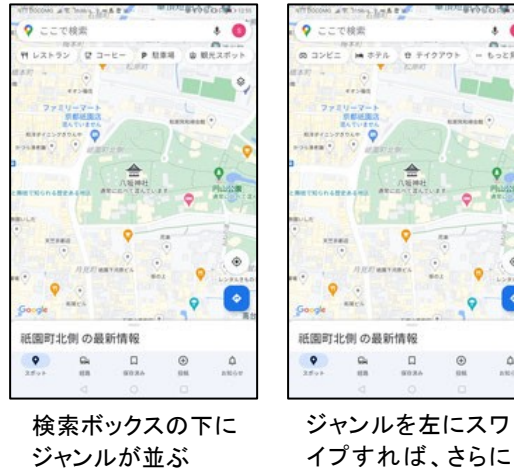

ジャンルが並ぶ

| ö.                        | その他のジャンル |                    |  |
|---------------------------|----------|--------------------|--|
| フード、ドリンク おすすめ ショッピング サービス |          |                    |  |
| フード、ドリンク                  |          |                    |  |
| 刊 レストラン                   |          | 八 定食 )             |  |
| $Q = 2 + E$               |          | 目前消除               |  |
| $Q = T + h$               |          | $\mathbf{Y}$ $I =$ |  |
| 0. お井当                    |          | 自子イクアウト            |  |
| $-6.9 - x.2$              |          | at デリバリー           |  |
| 9. 将もの                    |          |                    |  |
| おすすめ                      |          |                    |  |
| 6 公園                      |          | 3.557              |  |
| <b>ヘスポーツジム</b>            |          | 口 映画               |  |
| $0.7 - h$                 |          | 食 美術館、博物館          |  |
| 自観光スポット                   |          | 一、合図書館             |  |
| ■ ナイトライフ                  |          |                    |  |
| a                         | o        | o                  |  |

「もっと見る」をタップすれば ジャンルの全一覧が出てくる

#### ジャンル別施設の表示(アプリの場合)

アプリの Google マップでは、画面上部の 検索ボックスのすぐ下にジャンルが並んで います。

ジャンルを左にスワイプすれば、さらに多く のジャンルが出てきます。

「もっと見る」をタップすればジャンルの全 一覧から選べます。

多くのジャンルが出

 $\begin{matrix} \Omega_1 & \dots & \Omega \\ \dots & \dots & \dots \end{matrix}$ 

てくる

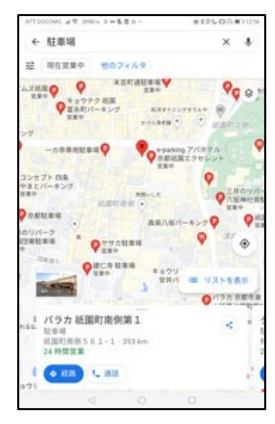

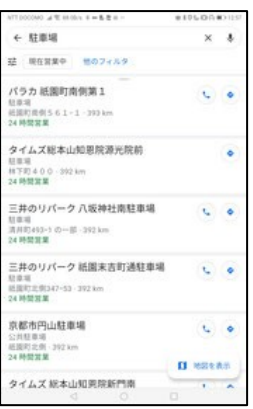

「駐車場」を選んだ例

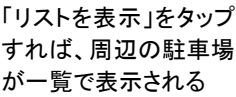

 $6.12385$ a preso un  $\bullet$ W. **OH ON**  $\overline{\phantom{a}}$  $\overline{O}$  $\frac{1}{2}$  $<sub>mn</sub>$ </sub>

下部に表示される

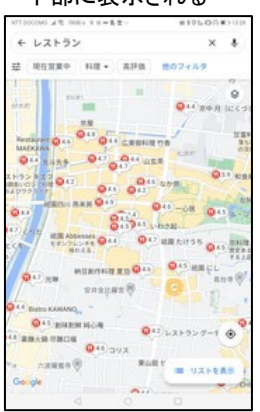

「一」を下にスワイプし て地図エリアを拡大

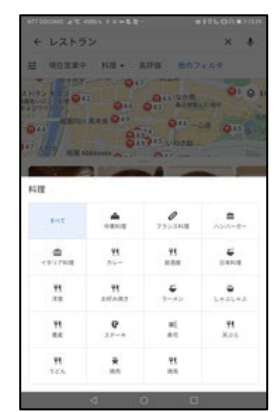

「レストラン」などでは、 「料理」をタップすれば、 写真付きの一覧が画面 レストランのジャンルを 絞れる

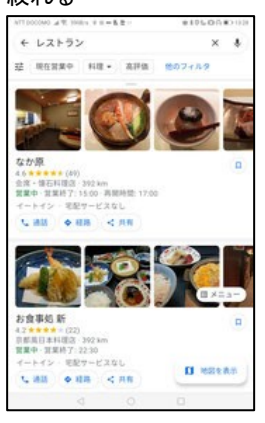

地図に現れた「リスト 表示」をタップすれば 画像付きのレストラン 一覧が表示される

例えば、「駐車場」を選んだ場合には地図 上に「P」マークが現れます。「リスト表示」 をタップすると、駐車場の一覧がリストで表 示されます。

「レストラン」「コーヒー」「観光スポット」「ホ テル」などのジャンルでは、地図上にマー ク(「ホテル」の場合には料金情報)が表示 されるとともに、写真付きの一覧が画面下 部に並びます。

地図の下部にあるハイフン(一)マークを下 にスワイプすれば、一覧が隠れ、地図エリ アが広がります。

「料理」をタップすれば、レストランのジャン ルを絞ることができます。

地図表示画面の「リスト表示」をタップすれ ば、画像付きで、周辺レストランを一覧表 示できます。

#### 周辺スポットの表示(アプリのみの機能)

Google マップアプリには、地図で表示している地域周辺のスポット情報を手軽に見る ことができる機能が備わっています。土地勘のない旅先や出張先などで、人気の高 いスポットを探して行きたい、という場合にこの機能はおすすめです。

ブラウザの Google マップにはアプリのような「スポット」情報機能がありませんが、周 辺のスポットの写真を見ることはできます。

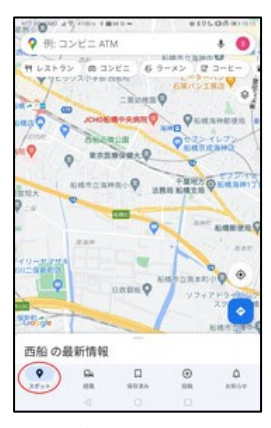

「スポット」アイコンを タップすると

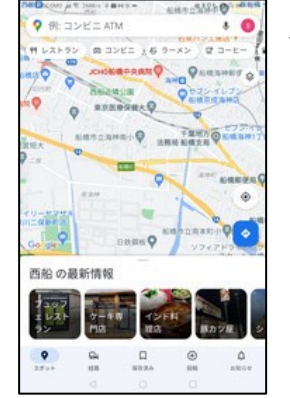

周辺スポットのジャ ンルが一覧で表示さ れる

 $+11 + 3.411$ .

#### 周辺スポットの表示(アプリの場合)

アプリで Google マップを 表示すると、 「xxx の最新情報(xxx:地域名、あるいは 「この場所」)という欄が画面下部に表示さ れることがあります。

(登録施設などの情報が出てしまっている 時は、付近の場所をタップしてみてくださ  $\mathsf{L}\mathsf{V}_{\alpha}$ )

その中にピン型の「スポット」というアイコン がありますので、それをタップすると、周辺 スポットのジャンル一覧が画像付きで表示 されます。

ジャンルを選べば、そのジャンルのスポッ ト情報の概要が写真付きで一覧表示され ます。

一覧の中のスポットを選んでタップすると、 そのスポットの詳細情報が確認できます。 レストランなどでは、営業時間や料金帯な どの基本情報に加え、ユーザーの評価値 や、一部の店ではリアルタイムの混雑状 況までもわかるようになっています。

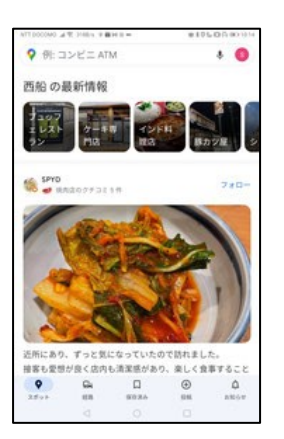

ジャンルを選べば、 そのジャンルの スポットの概要が ー覧表示される

スポットを選べば、

詳細な情報が確認 で きる

#### 周辺スポットの画像の表示

#### (ブラウザの場合)

ブラウザで Google マップを表示した際 に、画面右下のペグマンの隣りに、写真 のサムネイルが並ぶ場合があります。 (マウスオーバーすると「画像を表示」と 出ます。)

そこをクリックすると、周辺スポットの写真 が横に一覧表示されます。

一覧で写真を選ぶと拡大表示されます。 画面内の矢印をクリックすると次/前の 写真が拡大表示されます。

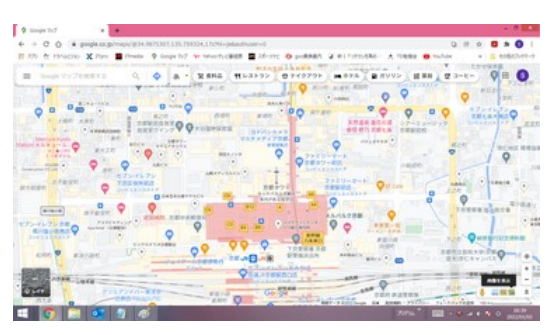

右下に写真のサムネイルが並んでいる

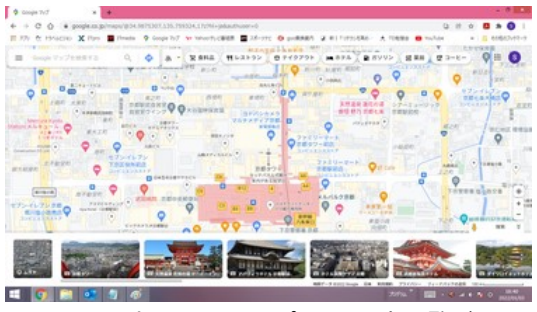

クリックすると、周辺スポットの写真一覧が出る

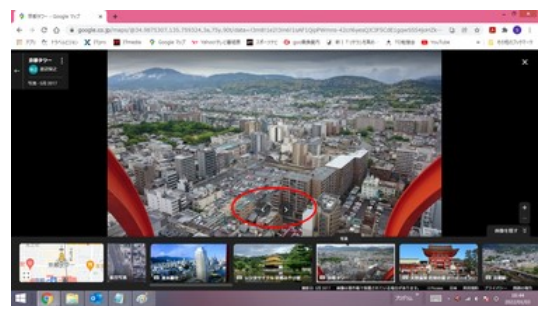

写真を選ぶと拡大表示される

#### 交通状況の表示

Google マップでは、交通状況はレイヤで提供されています。

交通状況のレイヤを選択すると、地図上で車道の渋滞状況が線の色(赤:渋滞、黄: やや渋滞、緑:渋滞なし)で示されます。赤の色が濃いほど渋滞が激しいことを示しま す。

#### 交通状況の表示(ブラウザの場合) 交通状況の表示(アプリの場合)

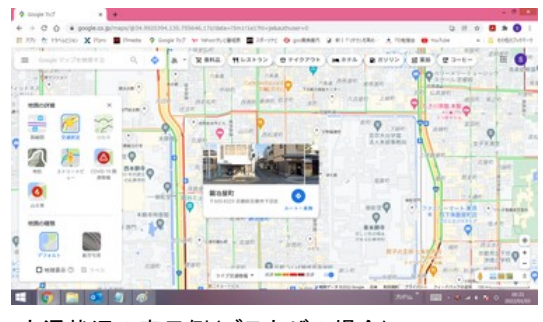

交通状況の表示例(ブラウザの場合)

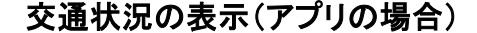

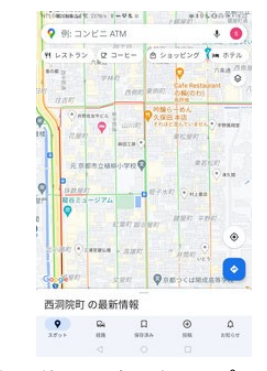

交通状況の表示例(アプリの場合)

#### 駐車位置をマーク(アプリのみの機能)

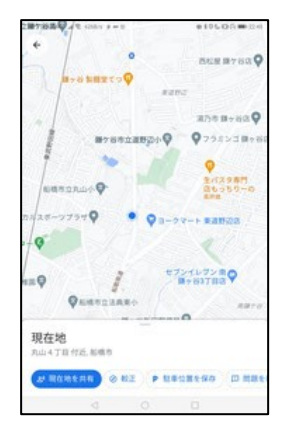

現在地マークをタップ して「駐車位置を保 存」を選択

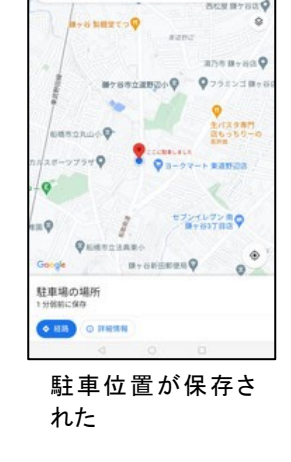

 $\frac{1}{2}$   $\frac{1}{2}$   $\frac{1}{2}$   $\frac{1}{2}$   $\frac{1}{2}$   $\frac{1}{2}$   $\frac{1}{2}$   $\frac{1}{2}$   $\frac{1}{2}$  $0.100$  $\bullet$ Q PuaMana ~トリミングサロン\*プアマナ~付近 メモを入力します  $-0.00 - 0.0$ 

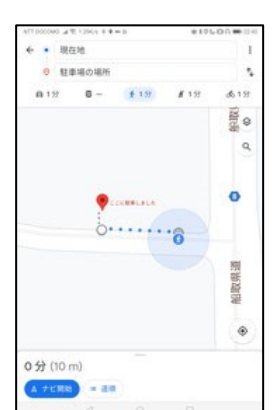

駐車位置を示す P マ ークをタップして「駐 車場の場所」画面を 表示

**Castle of Microsoft** 

「経路」⇒「ナビ開 始」で駐車位置まで のナビがされる

駐車位置の保存(アプリの場合のみ) 現在地の青色のマークをタップすると、画

面下部に現在地の情報画面が表示され ます。

その中の「駐車位置を保存」を選ぶと、画 面上に「P」というマークと共に「ここに駐車 しました」と表示されます。

駐車場所から離れてから、その「P」マーク をタップして「駐車場の場所」画面を出し、 「経路」⇒「ナビ開始」の順にタップすれば、 徒歩でのナビが開始されます。

「駐車場の場所」画面の「詳細情報」で、 「クリア」をタップすれば、保存場所が消去 されます。

#### 【便利知識】

Android のアプリでは、「駐車場の場所」 の「詳細情報」画面で、有料駐車場の料 金が上がらないよう、残り時間を登録・管 理することができます。

## Google マップのカスタマイズ機能

マイプレイスの登録

Google マップには、自分のよく行く場所やお気に入りの場所を、ブックマーク的な感 覚で保存できる「マイプレイス」という機能があります。

マイプレイスとして保存した場所は、ジャンル別や目的別に分類してリスト管理できま す。また、地図上では保存した場所がピンマーク付きで表示されます。

#### 【便利知識】

登録したリストは通常は非公開(自分のみが表示できる)ですが、例えばパソコンとス マートフォンで同じ Google アカウントで Google マップを使用していれば、片方の端 末で登録したマイプレイスはもう一方の端末でも見ることができます。

#### マイプレイス(ブラウザの場合)

Google マップの地図上で目的の場所を 直接クリックするか、検索機能で場所を探 して保存したい場所を特定します。

画面左に表示されるその場所の詳細情報 画面内にある「保存」ボタンをクリックし、リ ストの一覧から保存したいリスト名を選び ます。

リストは初期状態では「お気に入り」「行っ てみたい」「旅行プラン」「スター付き」の 4 つが用意されています。

「新しいリスト」で任意のリストを追加登録 できます。

#### 【便利知識】

上記を繰り返すことで、同じ場所を複数 のリストに保存できます。

Google マップ画面左上のメニューアイコ ンをクリックして、マイプレイスを選択する と、保存リストの一覧が表示されます。

いずれかのリストを選ぶと、登録済みの 場所の一覧が表示されます。

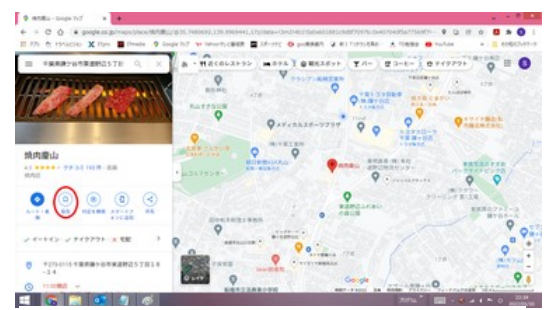

保存したい場所をクリックするか、検索で特定 画面左の詳細情報欄の「保存」アイコンをクリック

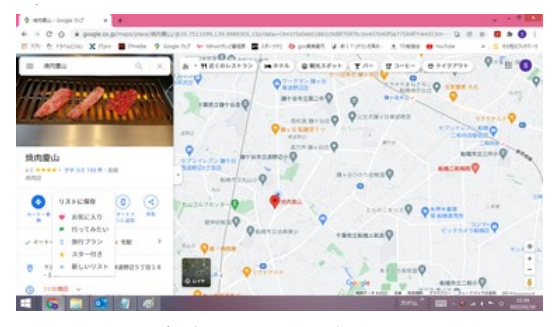

保存したいリストを選ぶ

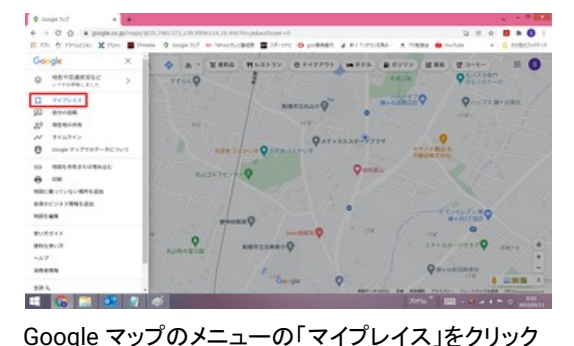

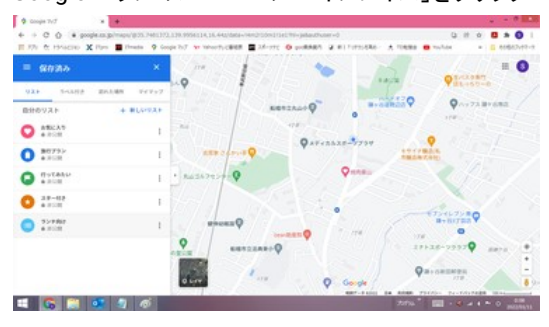

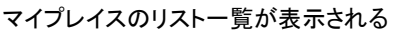

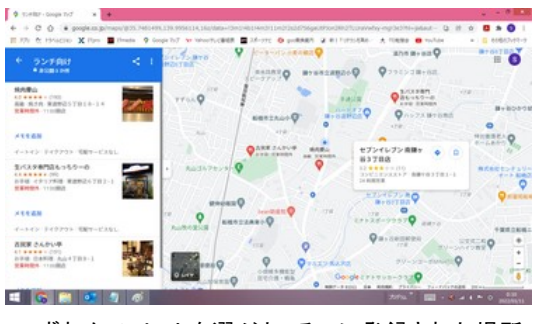

いずれかのリストを選ぶと、そこに登録された場所 が一覧表示される

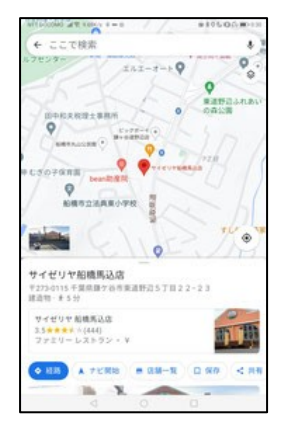

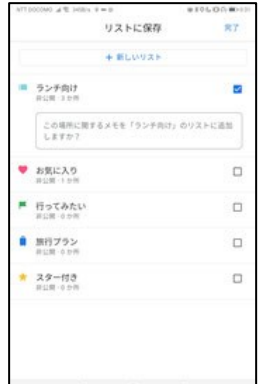

場所を特定して「保 存」をタップ

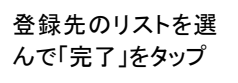

マイプレイス(アプリの場合)

アプリの Google マップのマイプレイスも、 ブラウザの場合とほとんど同じ機能です。 Google マップアプリの地図上で目的の場 所を直接タップするか、検索機能で場所を 探して保存したい場所を特定します。

画面下に表示されるその場所の詳細情報 内にある「保存」ボタンをクリックし、リスト の一覧から保存したいリストを選んで、完 了をタップします。

【便利知識】

アプリの場合は同時に複数のリストを選ん で登録できます。

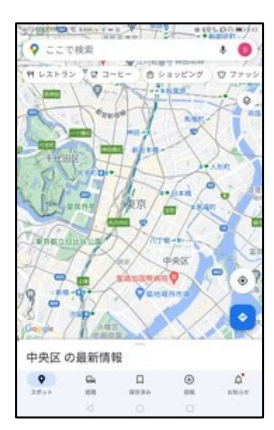

画面下の「保存済 み 1をタップ

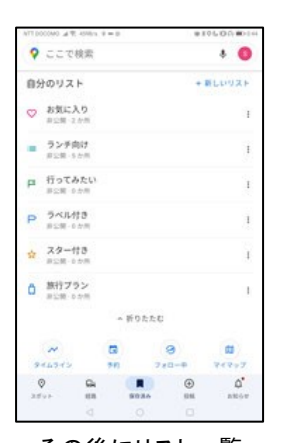

その後にリスト一覧 が表示される

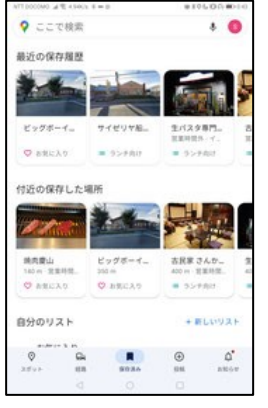

「最近の保存履歴」 「付近の保存した場」 所」が最初に表示さ

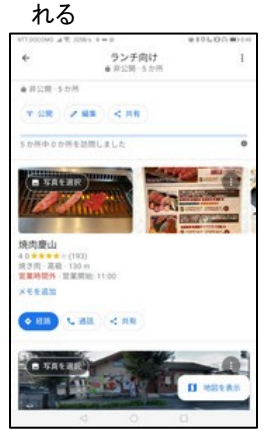

リストを選ぶと、そこ に保存した場所の 一覧が表示される

地図の画面下に表示される「xxxの最新情 報」内にある「保存済み」アイコンをタップ すると、まず「最近の保存履歴」と「(現在 地)付近の保存した場所」が表示されます。

続いてその下にマイプレイスのリスト一覧 が表示されていて、その中のリストを選ぶ と、そのリストに登録されている場所の一 覧が表示されます。

さらにいずれかの場所(店)を選ぶと、メニ ュー、評価ポイント、混在時間帯などを含 む詳細な情報が表示されます。

その他、Google マップには、「マイマップ」と呼ぶ移動計画策定のための機能や、「タ イムライン」と呼ぶ移動した場所の履歴を見る機能、例えば現在地・駐車位置・経路 検索結果などの地図や情報を他の人と共有するための機能、オフラインでも Google マップを利用するための機能など、便利な機能が多々ありますが、長くなりましたので ここまでにします。